# schul.cloud-Tutorial

Teil 6: Eine Datei hochladen

#### #Testkurs

 $\hat{\Omega}$  |  $\hat{\Omega}$  1 | Füge eine Beschreibung hinzu

Manchmal musst du in der schul.cloud Dateien hochladen. Um das zu tun, klickst du in der entsprechenden Unterhaltung oder Gruppe, in der du die Datei hochladen möchtest auf das Symbol unten links.

 $- - - - - - - -$ 

Nachricht an #Testkurs

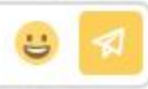

 $......$ 

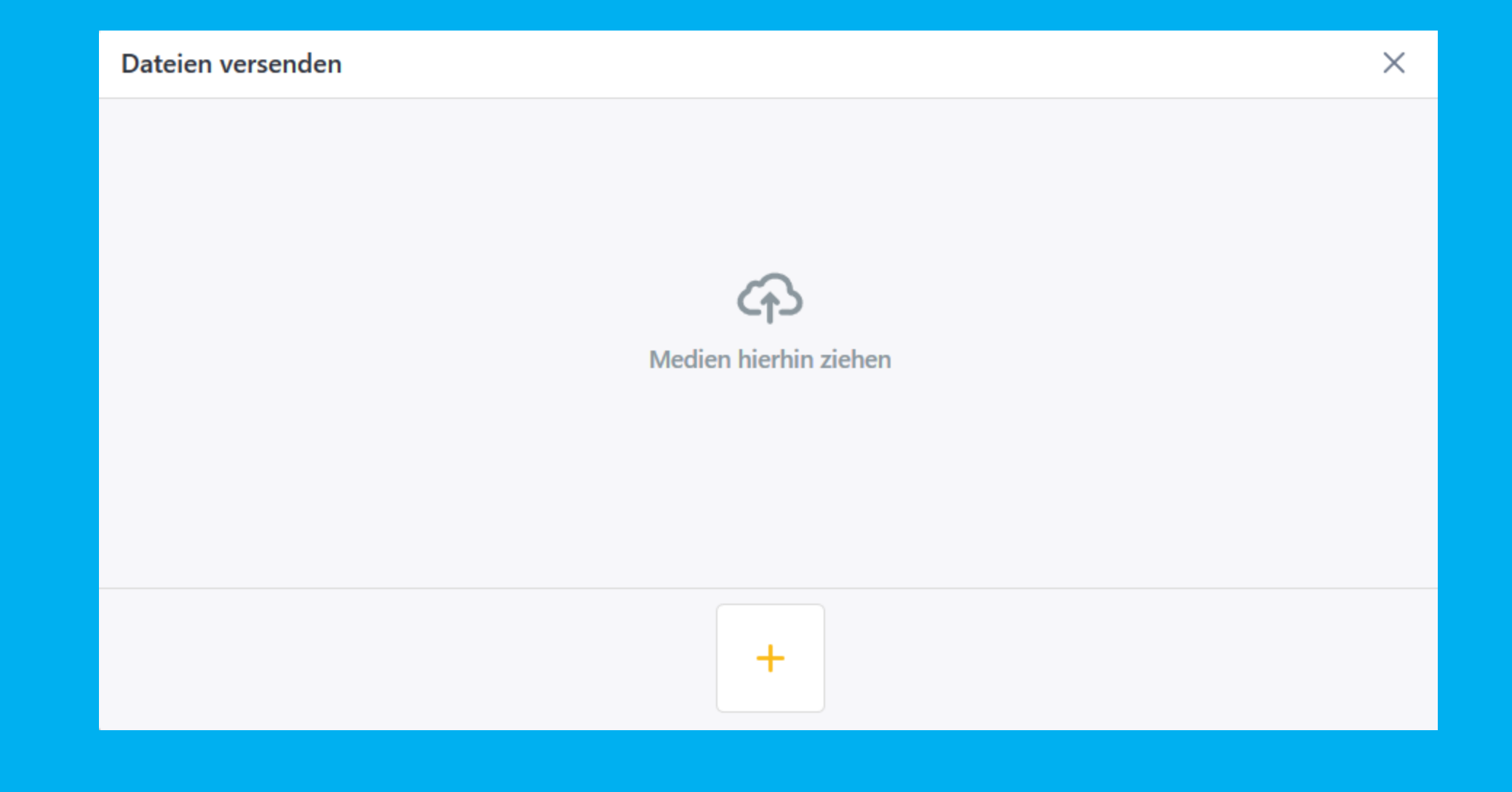

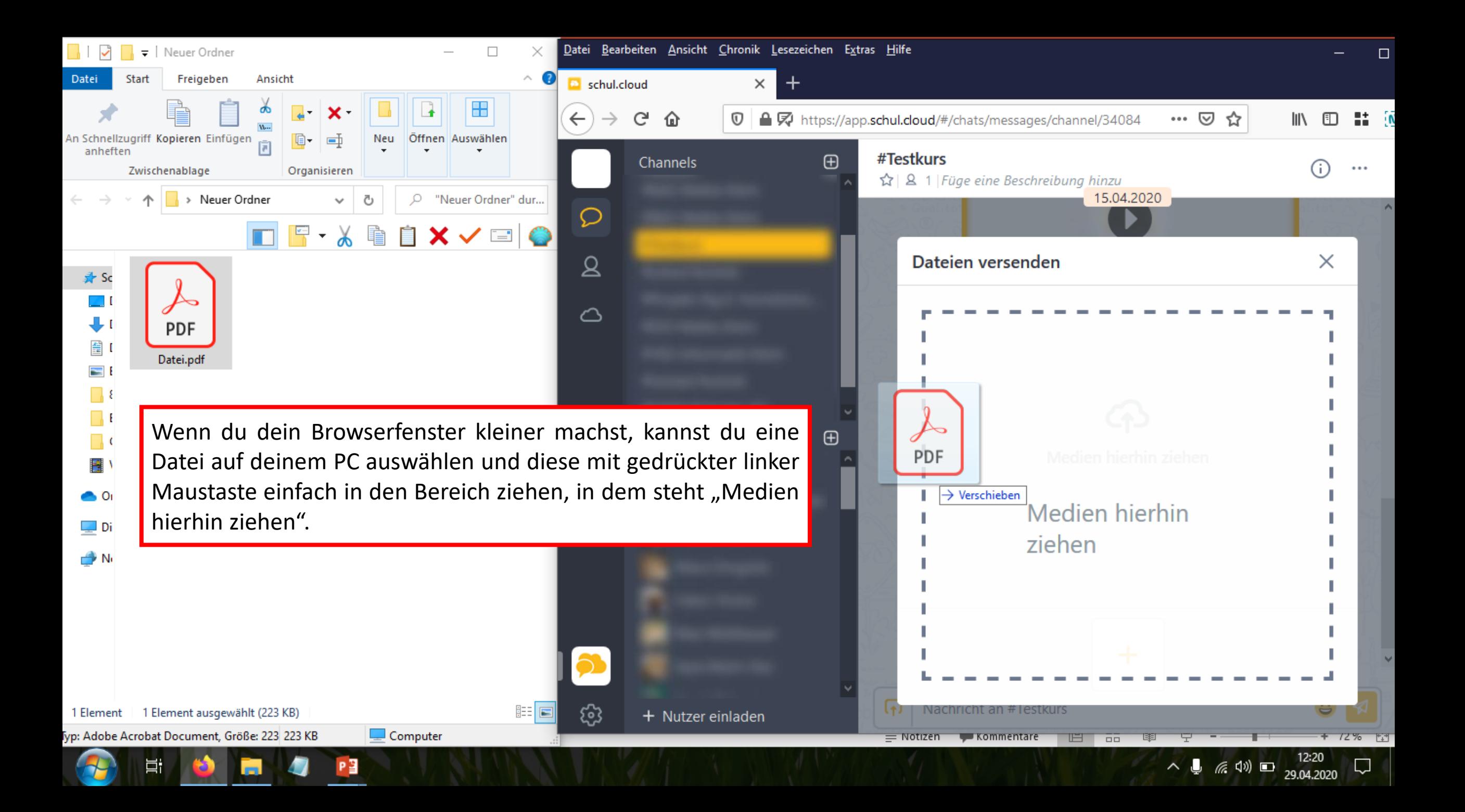

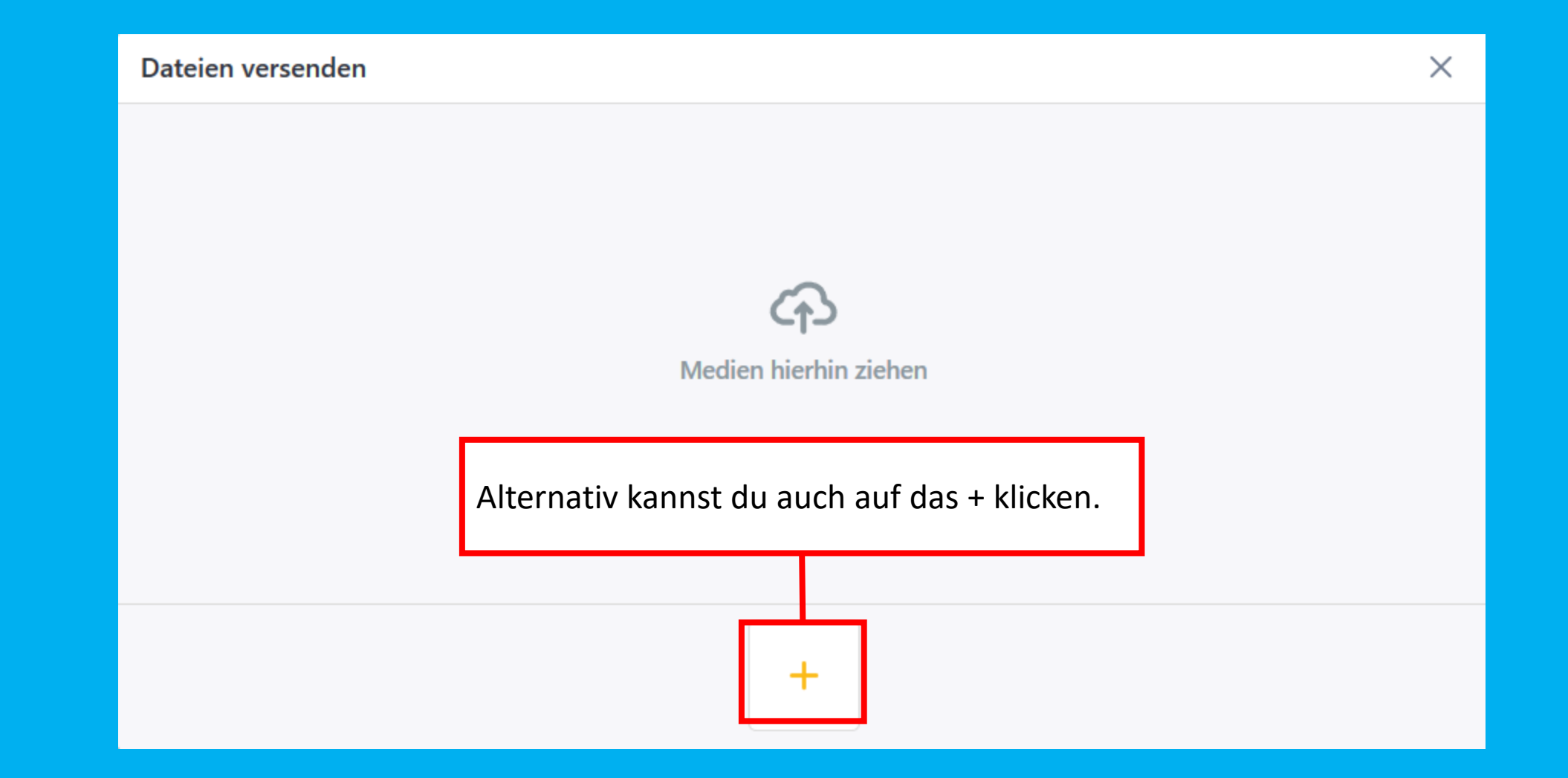

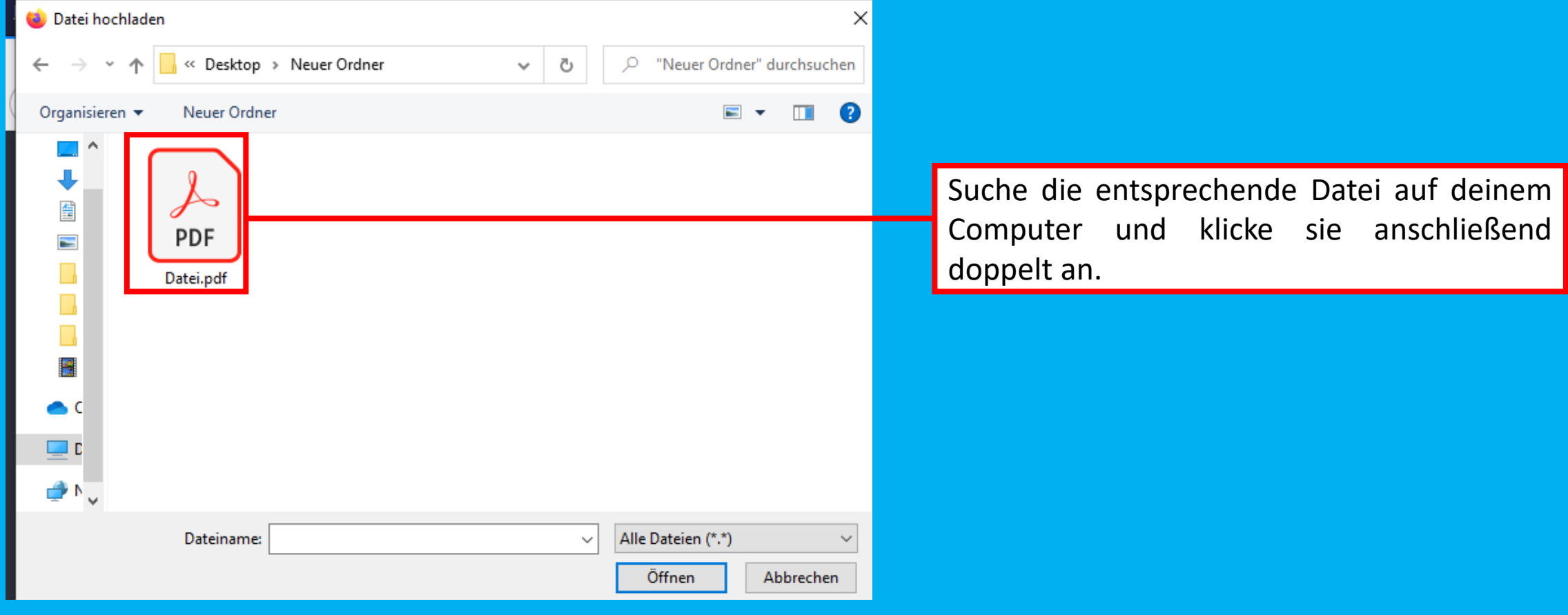

 $\times$ 

#### Dateien versenden

Nachdem die Datei ausgewählt wurde, siehst du sie in der Anzeige. Du kannst wenn du möchtest auf die gleiche Art, noch mehr Dateien hinzufügen, indem du entweder noch eine Datei in das Feld ziehst, oder noch einmal auf das + klickst.

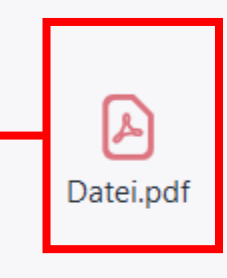

Beschreibung für Datei.pdf

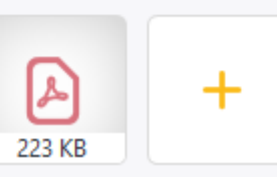

Dateien versenden  $\times$ Wenn du möchtest, kannst du deiner Datei eine kurze Beschreibung hinzufügen.Datei.pdf Beschreibung für Datei.pdf  $|\mathcal{F}|$  $\pm$ 223 KB

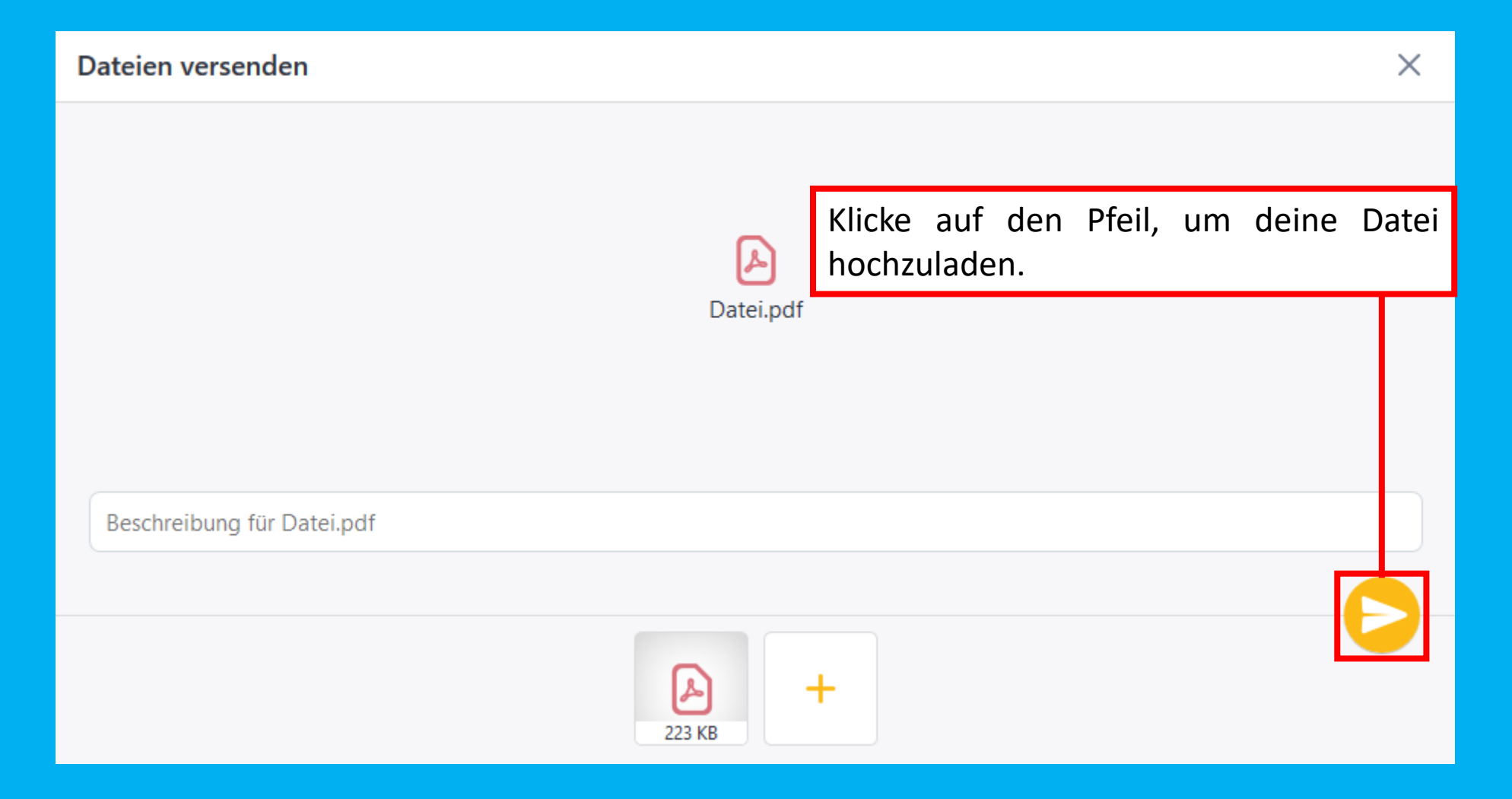